# **Klarna Shipping assistant.**

Guide.

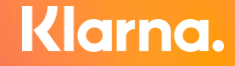

### **Steg för att komma igång med KSA**

- **1. Logga in**
- **2. Navigera till Logistics**
- **3. Signera agreement**
- **4. Välj nytt alternativ**
- **5. Välj TMS**
- **6. Aktivera**

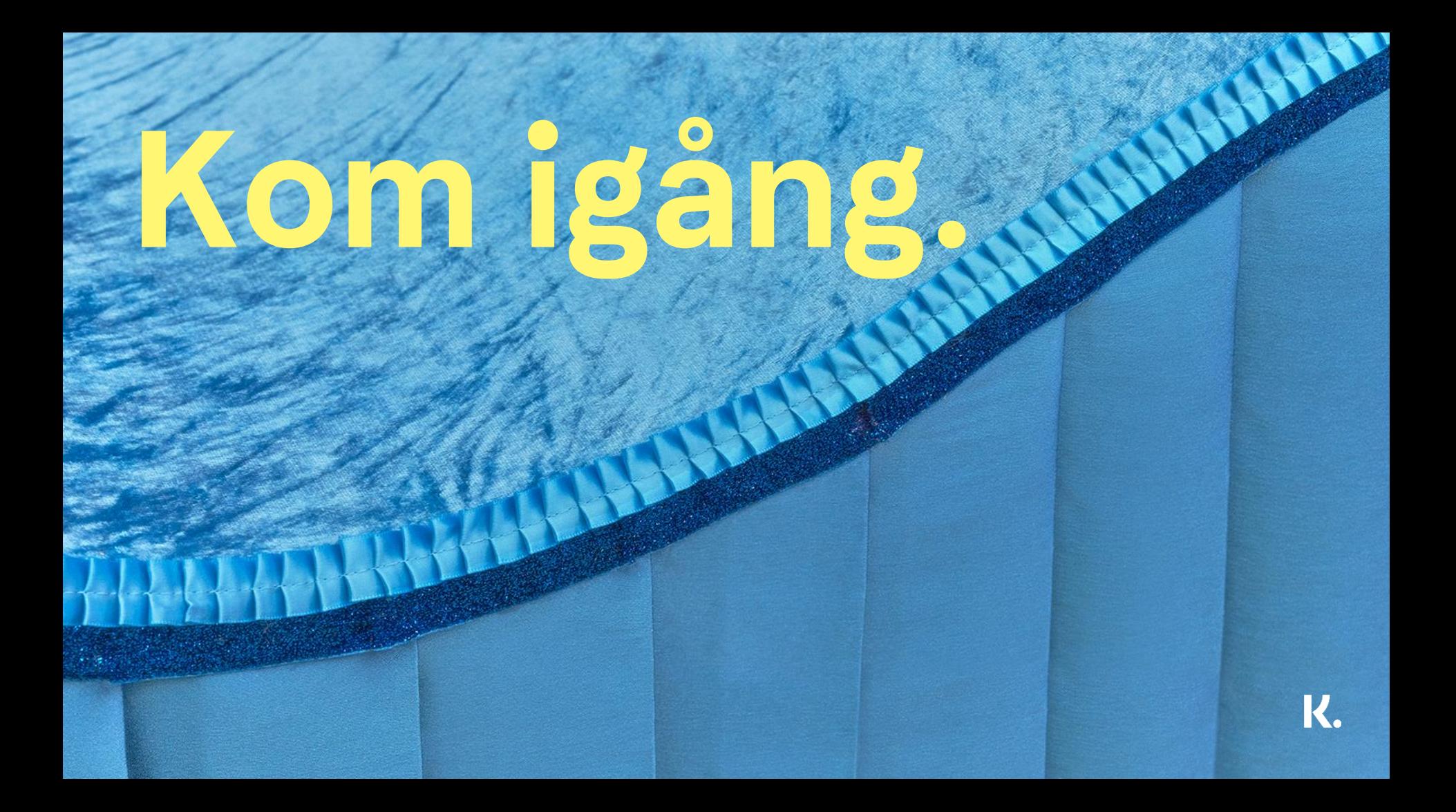

### **1. Logga in i Klarnas Merchant Portal**

## **[eu.portal.klarna.](http://eu.portal.klarna.com)[com](http://eu.portal.klarna.com)**

### **2. Tryck på Logistic tabben**

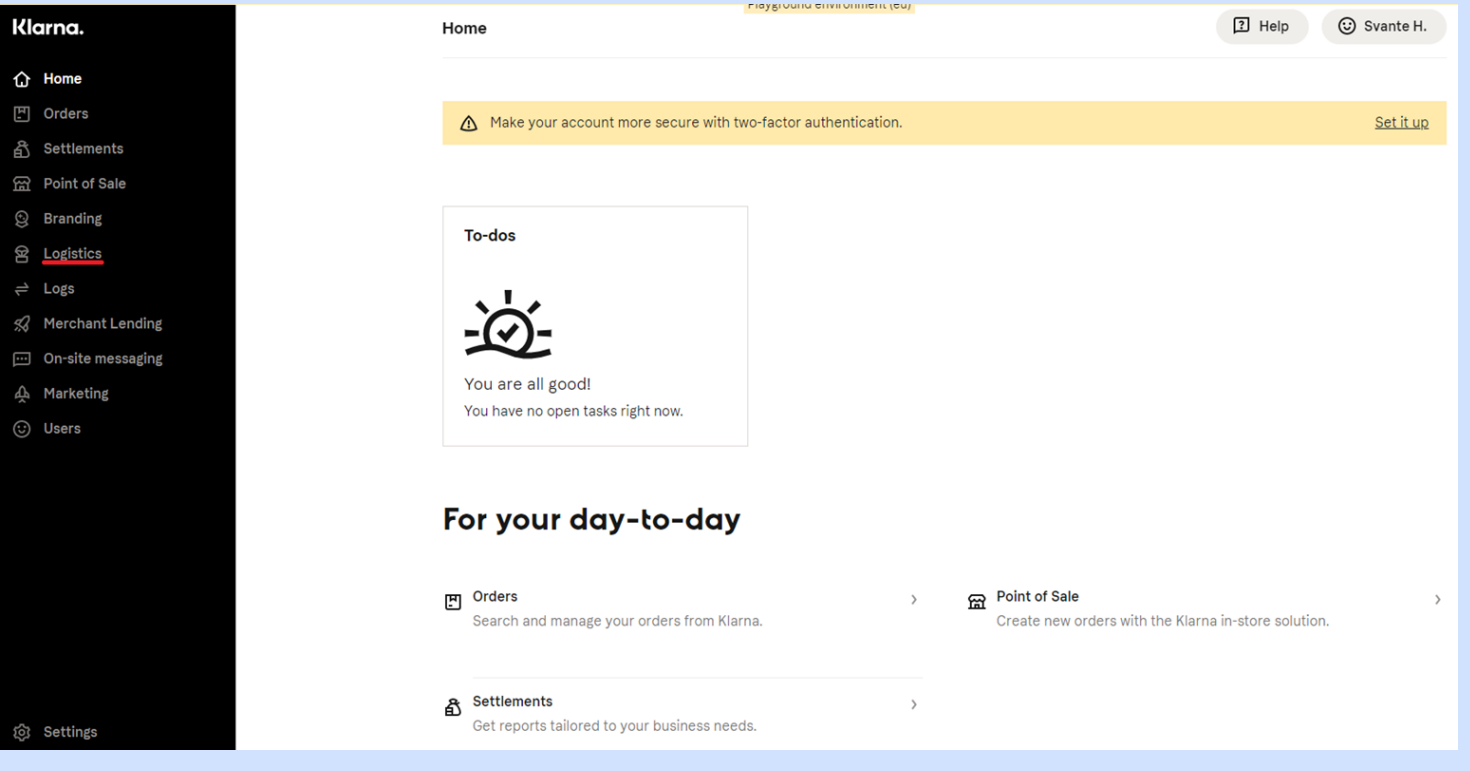

### 3. Tryck på Agreements och signera

#### Klarna.

⇧ Home E. Orders ₫ **Settlements** Point of Sale Œ

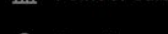

- Q **Branding**
- C Logistics

Logs

**Shipping Profiles** 

**Active Profiles** 

Agreements 1

 $\bigcap$  Home  $\mathbb{F}$  Orders **各** Settlements **Point of Sale**  $@$  Branding  $\circledR$  Logistics **Shipping Profiles Active Profiles** Agreements **O**  $\Rightarrow$  Logs **22** Merchant Lending m On-site messaging A Marketing ⊙ Users

ලි Settings

#### Shipping for your checkout.

Add your credentials to set up the Klarna Shipping Service.

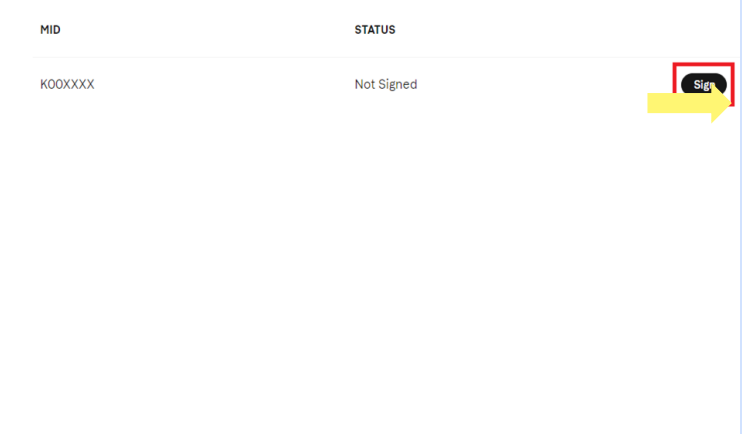

# **4. Gå till Shipping profiles**

**och välj ny Välj relevant merchant ID samt valfritt integrations namn**

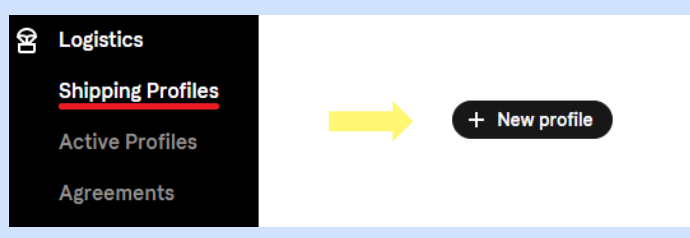

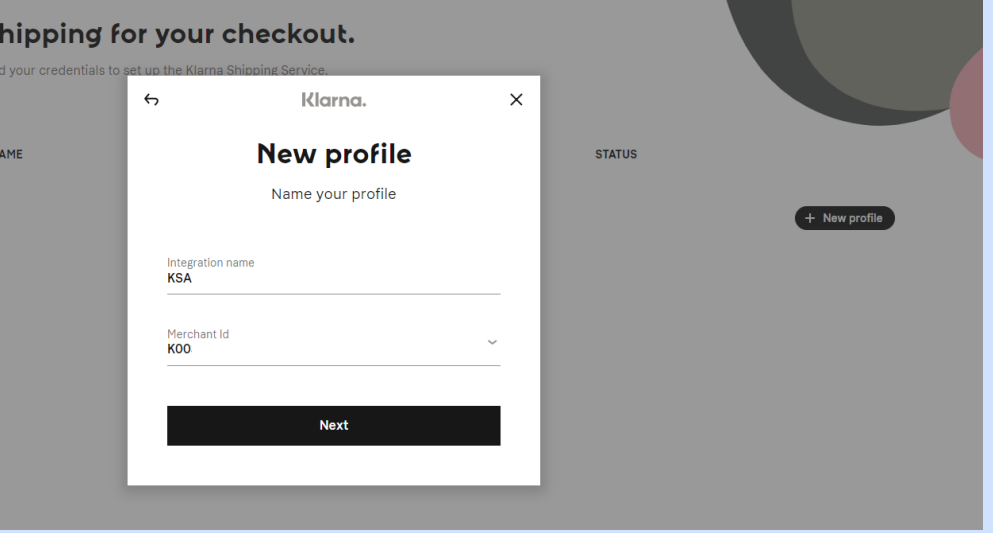

### **5. Välj Kodmyran i dropdown som TMS**

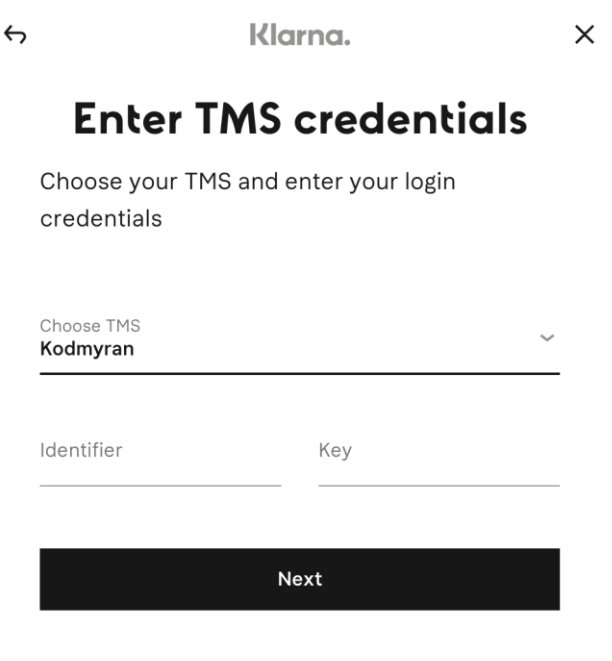

**Fyll i de uppgifter ni fått från Kodmyran kring Identifier och Key**

### **6. Gå till Active Profile**

**Välj relevant merchant ID och fyll i vilka länder Klarna Shipping Assistant ska gälla för samt den profil ni nyligen skapat.**

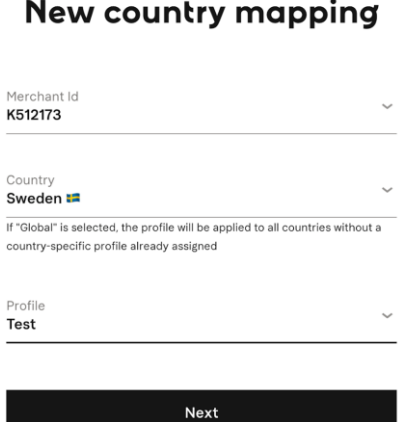

Klarna.

 $\times$ 

Klarna. Finishing up your setup We are making sure that everything is working properly. Please give as a moment! √ Login credentials valid. √ TMS profile verified. √ Profile setup success. **Close** 

 $\times$ 

### **Hur fungerar Klarna Shipping assistant?**

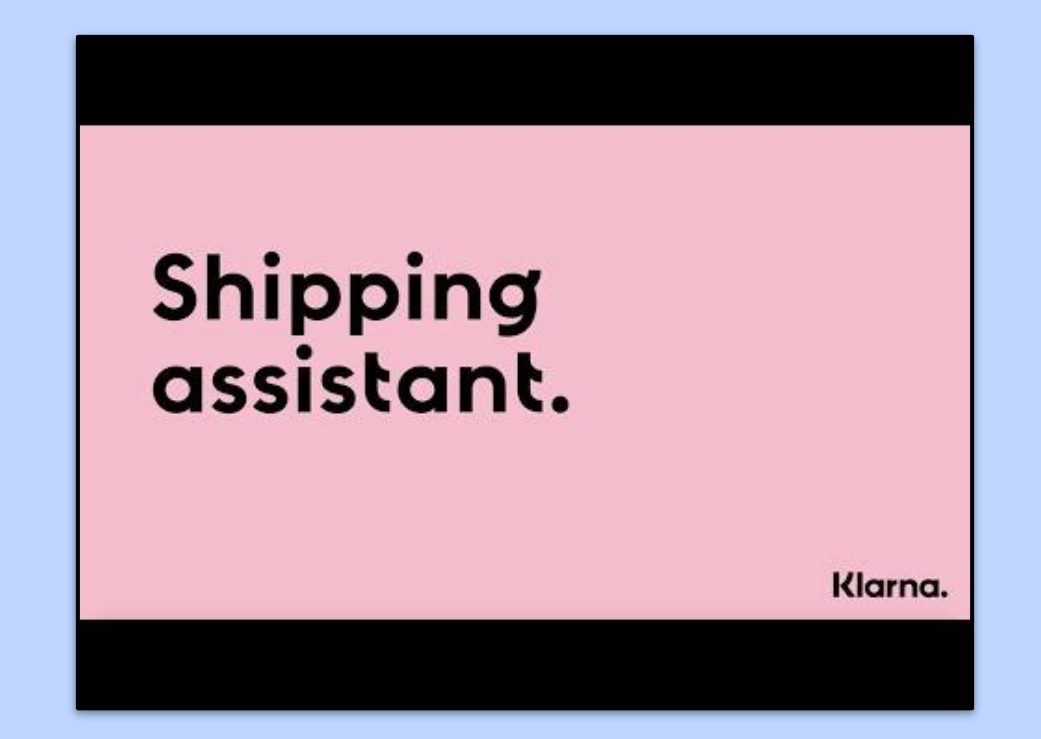

**smoooth shipping** 

# **smoooth shopping**

**=**

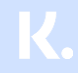